# 岡三アクティブFX C2 ダウンロード・ログイン①

**C2のダウンロード①**

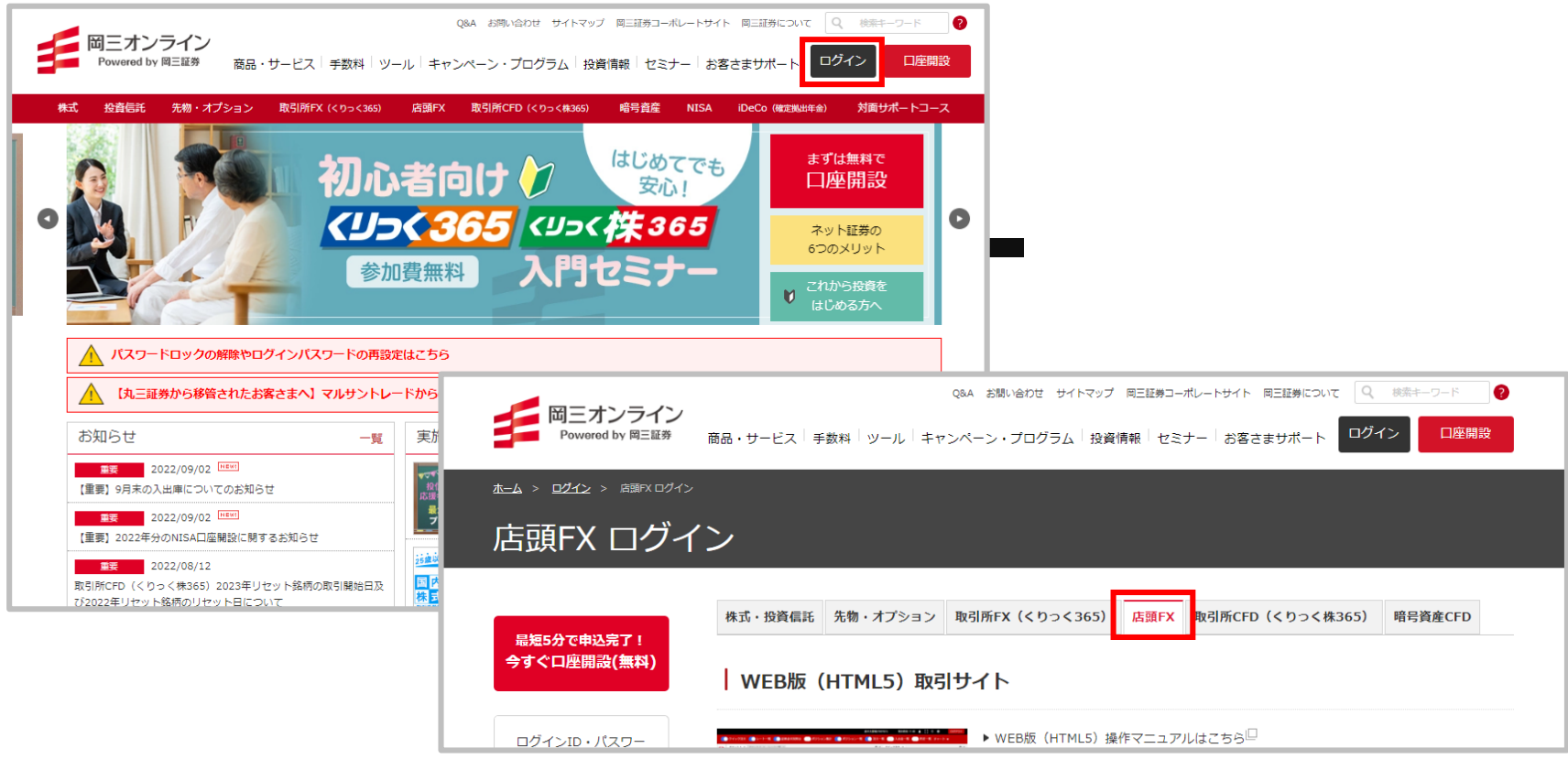

**①当社ホームぺージ(<https://www.okasan-online.co.jp/>) の【ログイン】をクリックし、 【店頭FX】のタブをクリックします。**

Copyright (c) Okasan Securities Co., Ltd. All Rights Reserved.

# 岡三アクティブFX C2 ダウンロード・ログイン②

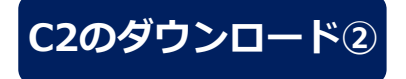

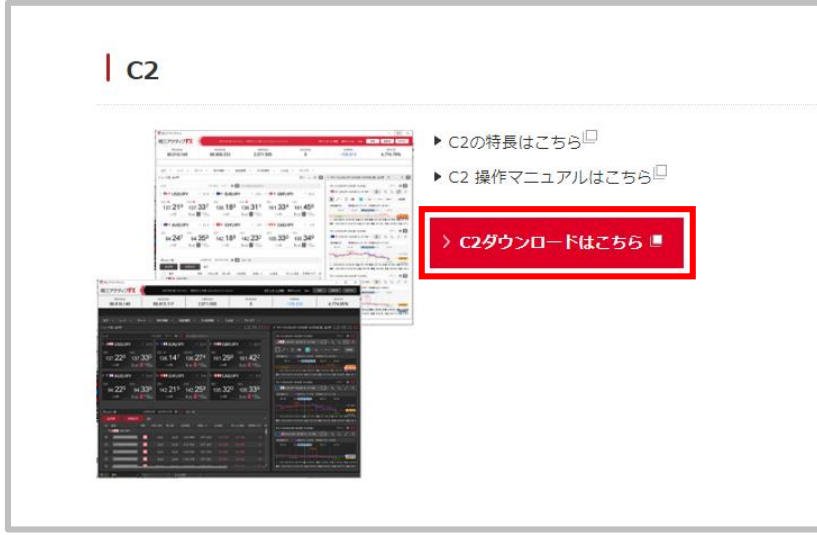

**②C2エリアの【C2ダウンロードはこちら】を クリックします。**

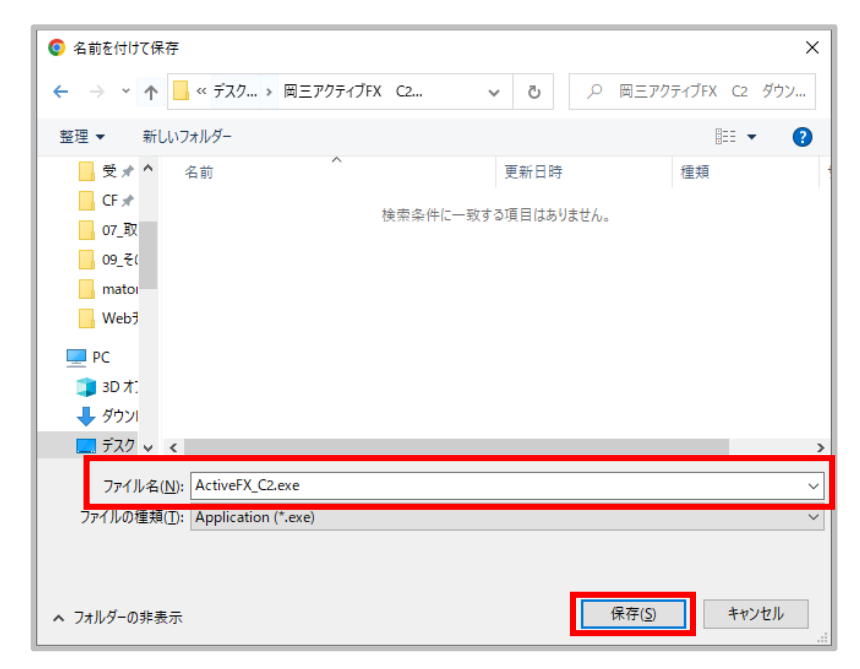

#### **③【ActiveFX\_C2.exe】を保存します。**

#### 岡三アクティブFX C2 ダウンロード・ログイン③

**C2のダウンロード③**

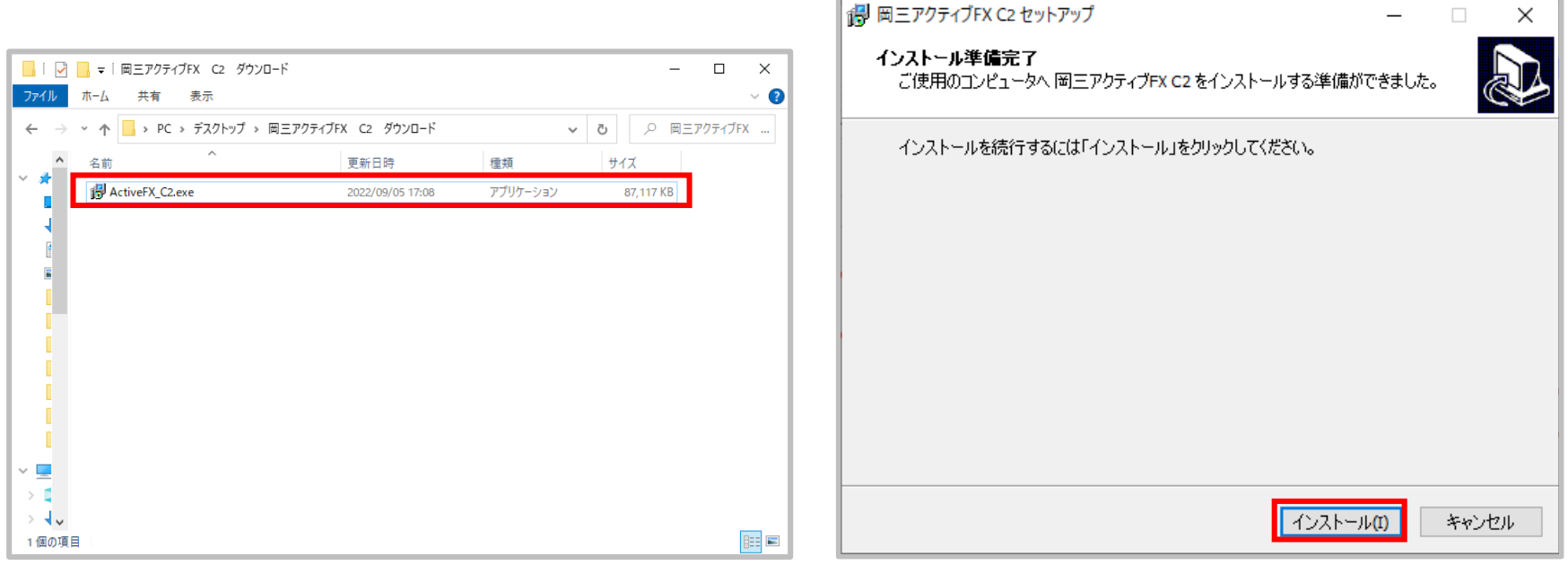

**④保存先から【ActiveFX\_C2.exe】を開きます。**

**⑤岡三アクティブFX C2セットアップ画面が開きます。 【インストール】をクリックします。**

# 岡三アクティブFX C2 ダウンロード・ログイン④

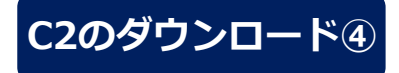

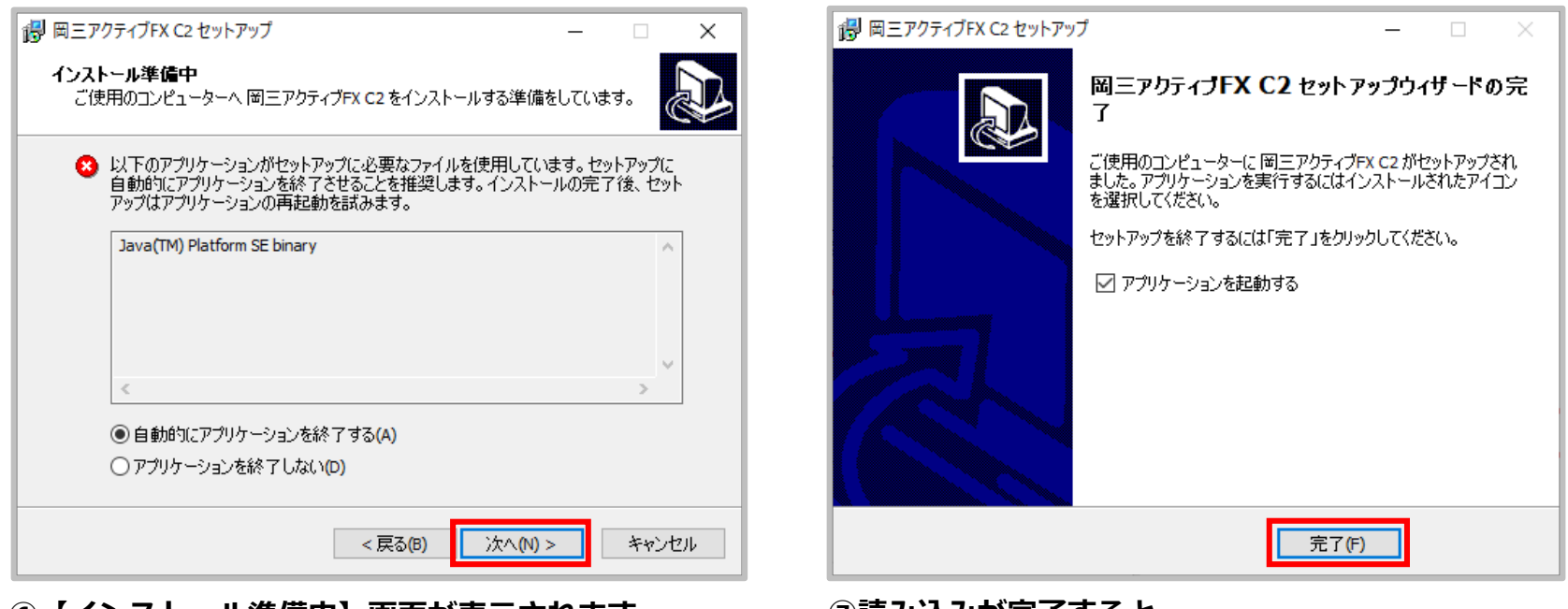

**⑥【インストール準備中】画面が表示されます。 【次へ】ボタンをクリックします。 読み込みが完了するまでお待ちください。**

- **⑦読み込みが完了すると 【岡三アクティブFX C2 セットアップウィザードの完了】 画面が表示されます。【完了】ボタンをクリックします。**
- ※「アプリケーションを起動する」にチェックが入っていると、 【完了】ボタンをクリックすると起動します。

# 岡三アクティブFX C2 ダウンロード・ログイン⑤

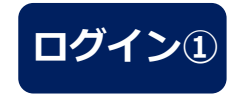

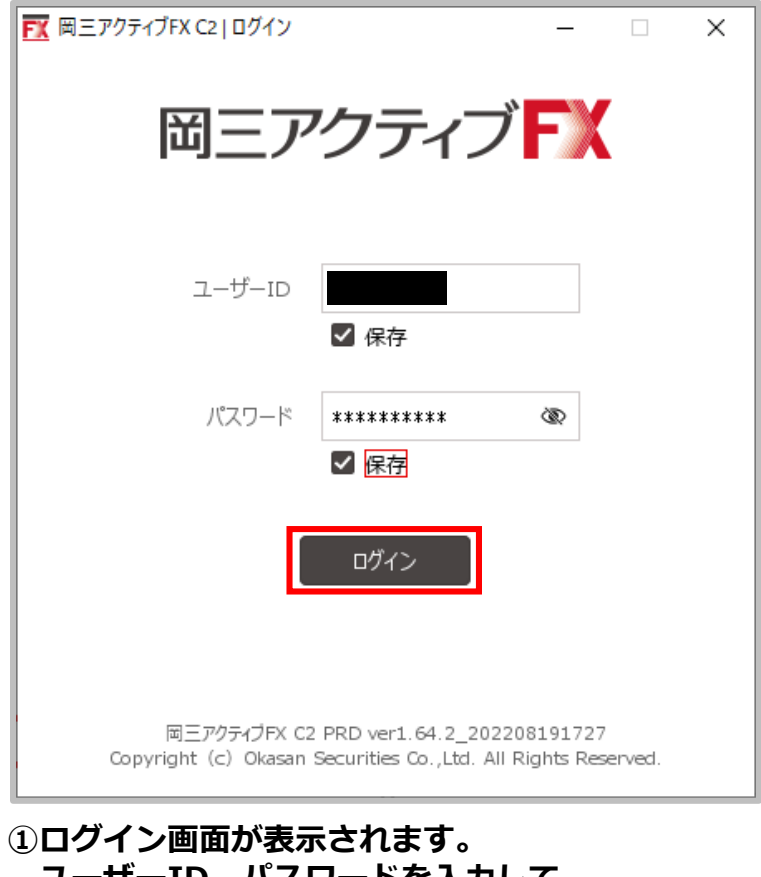

**ユーザーID、パスワードを入力して 【ログイン】ボタンをクリックします。**

Copyright(c) Okasan Securities Co., Ltd. All Rights Reserved.

# 岡三アクティブFX C2 ダウンロード・ログイン⑥

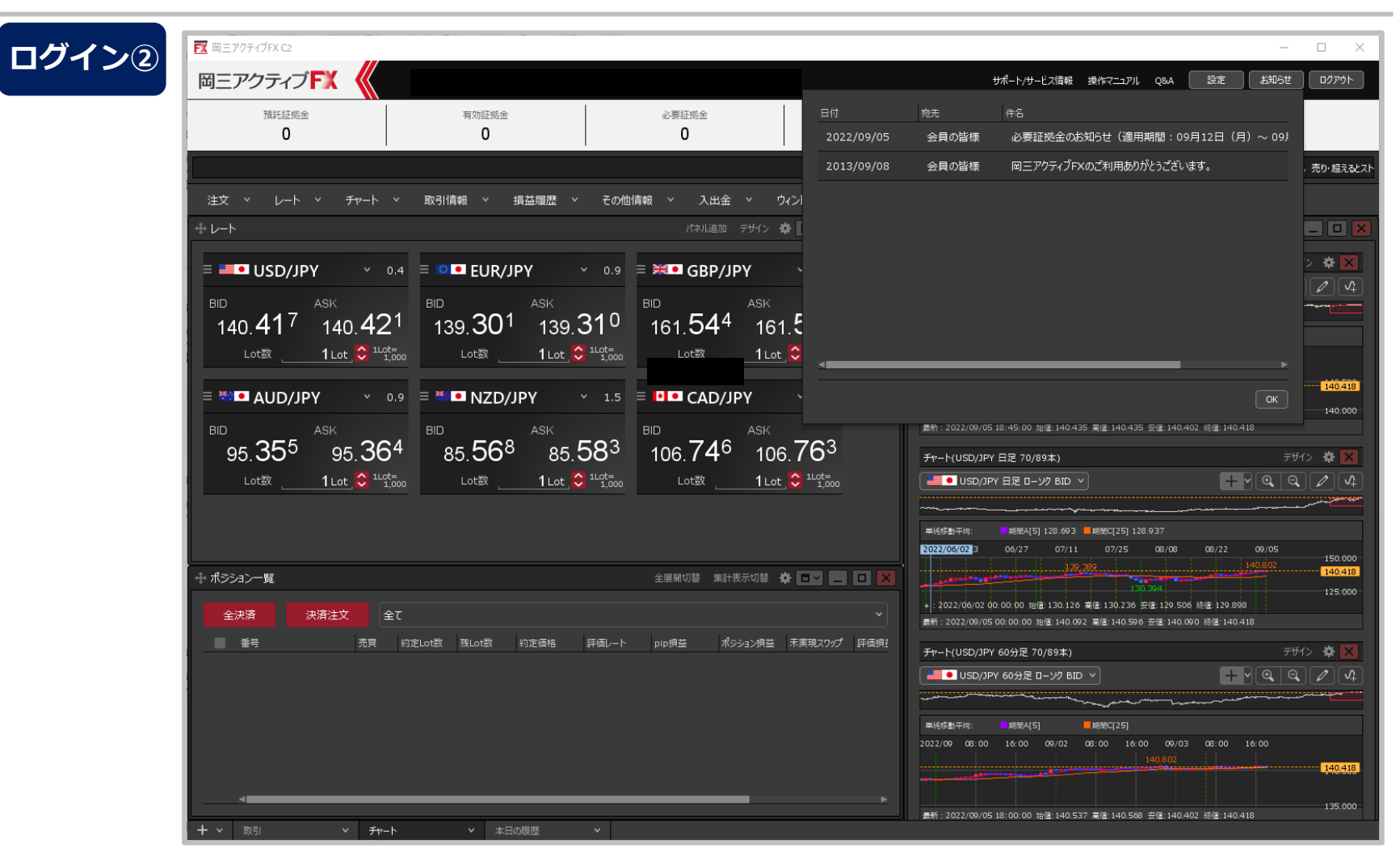

**②取引画面が表示されます。**

# 岡三アクティブFX C2 ダウンロード・ログイン⑦

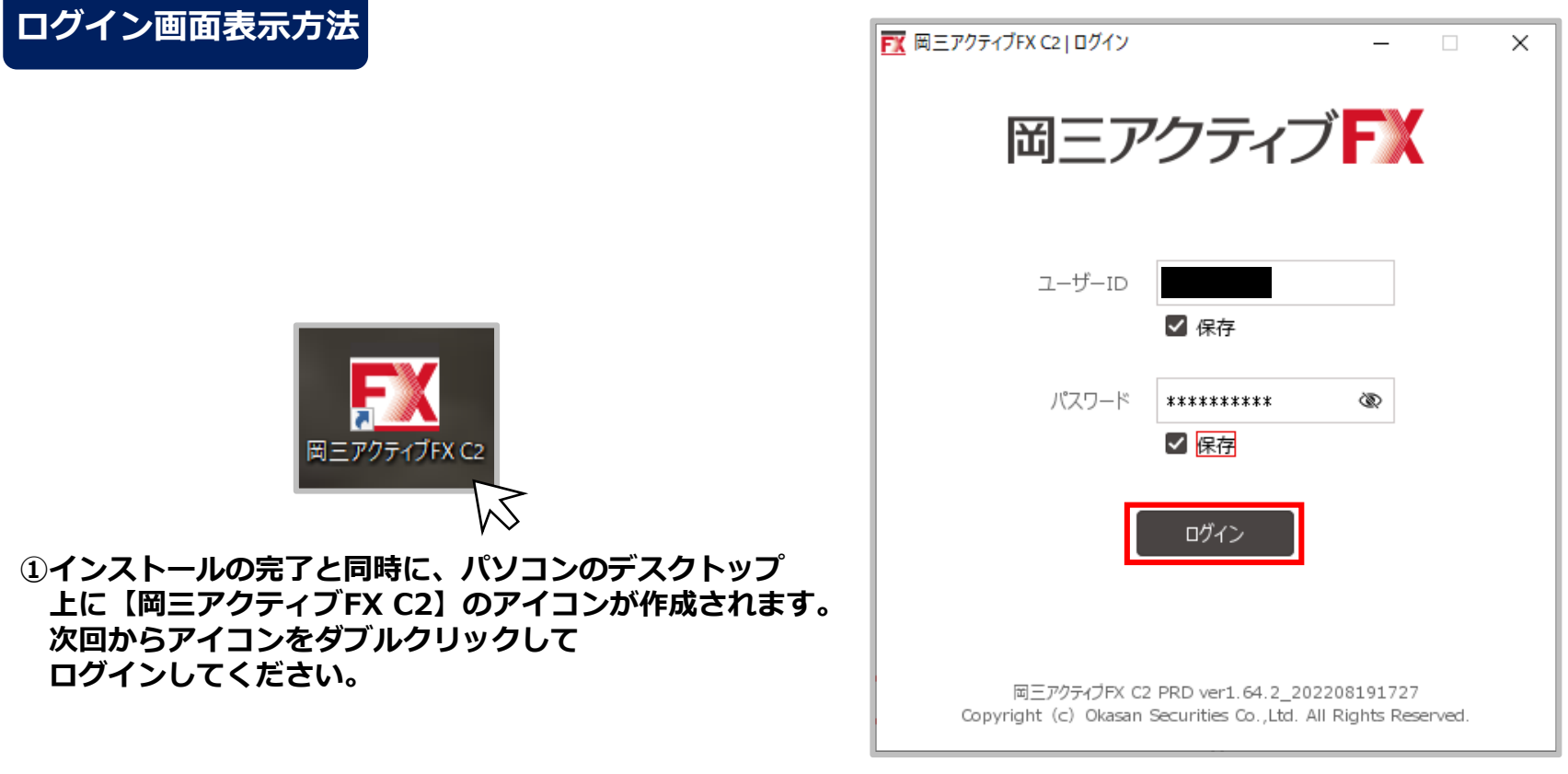

**②ログイン画面が表示されます。**